## **Google** 课堂使用说明

您需要一个 Google 帐户才能使用 Google 课堂。根据这些说明来获得 Google 帐户并使用 Google 课堂。

## **Google** 帐户创建和 **Google** 课堂使用说明

- 1. 在互联网浏览器中输入:**classroom.google.com**。点击回车键。
- 2. 选择:Go to Classroom(前往课堂)。

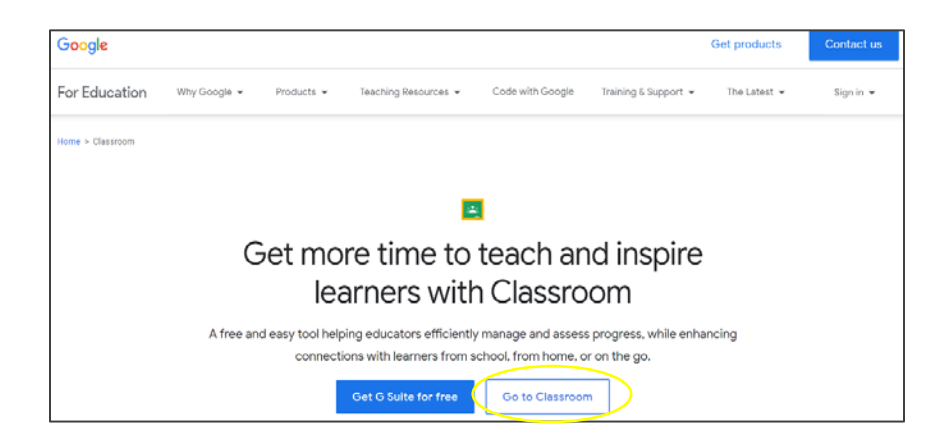

- 3. 您将看到 Google 的 Sign in(登录)页面。
- 4. 选择: Create account (创建帐户)。

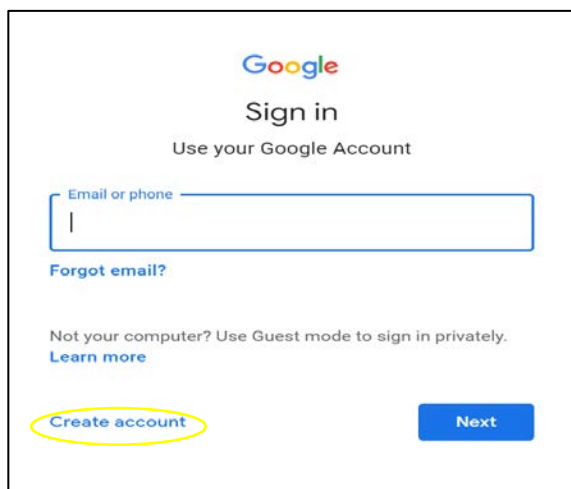

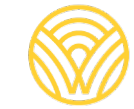

Washington Office of Superintendent of **PUBLIC INSTRUCTION** 

5. 选择:For myself(为我自己创建)。

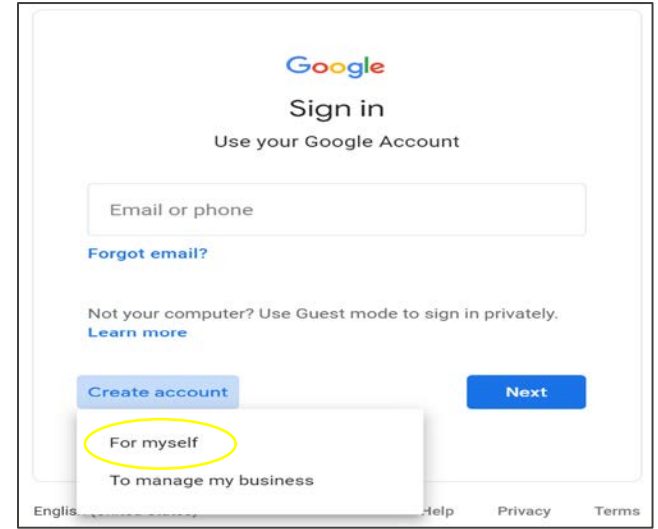

- 6. 您将看到 Create your Google Account(创建您的 Google 帐户)页面。
- 7. 输入您的信息。选择:Next(下一步)。

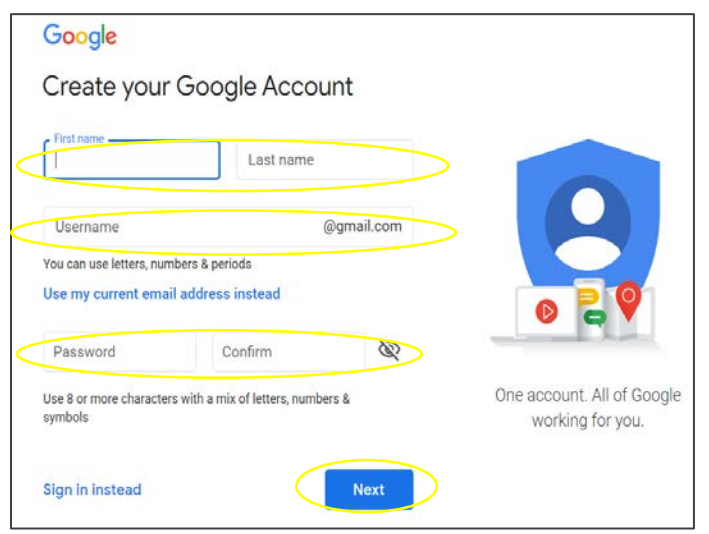

8. 您将进入 Google Classroom(Google 课堂)。选择:Join(加入)。

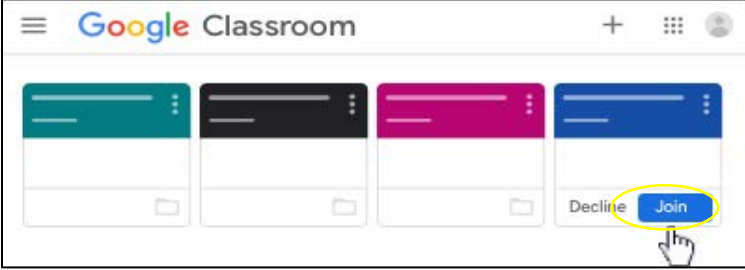

## **Google** 帐户使用 **Google** 课堂的说明

- 1. 在互联网浏览器中输入:**classroom.google.com**。点击回车键。
- 2. 选择:Go to Classroom(前往课堂)。

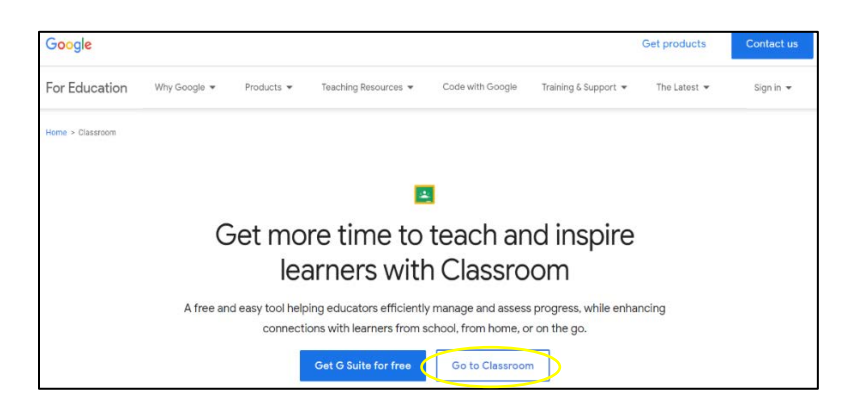

3. 您将看到 Google 的 Sign in(登录)页面。输入您的电子邮件或电话号码。选择: Next(下一步)。

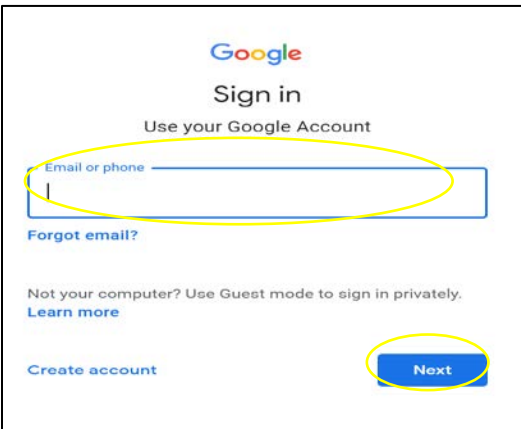

4. 您将看到 Welcome (欢迎)页面。输入您的密码,然后选择:Next(下一步)。

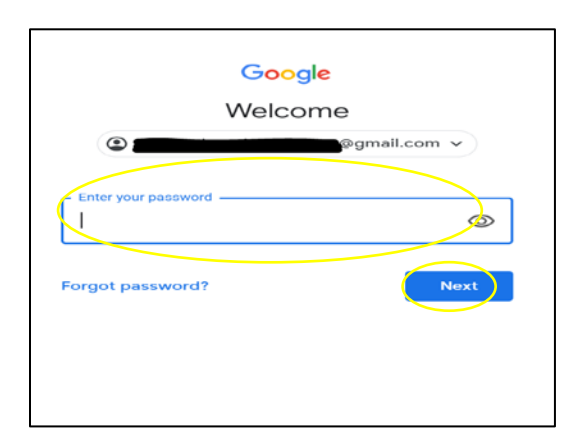

- 5. 您将进入 Google Classroom(Google 课堂)。
- 6. 选择:Join(加入)。

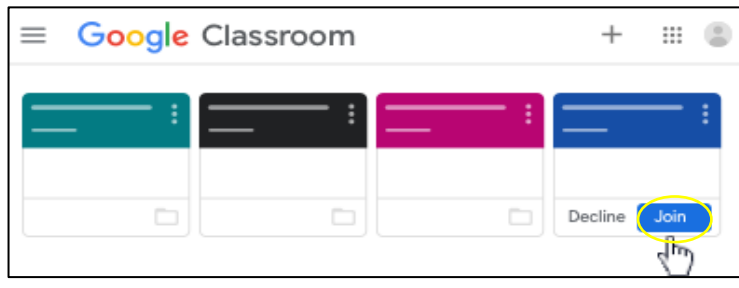

如果您看到下面的页面,则需要老师提供的班级代码。如果您没有班级代码,请联系学 校。

按步骤用班级代码进行访问:

1. 选择:Join(加入)。

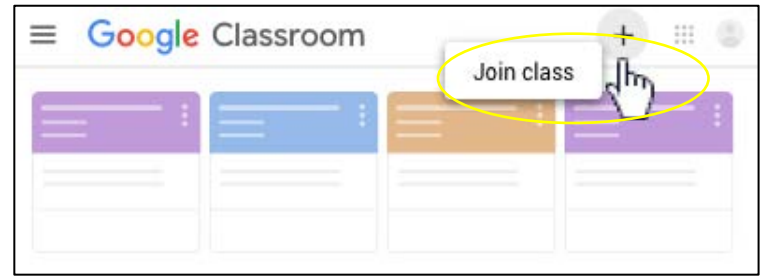

- 2. 输入老师提供的班级代码。
- 3. 选择:Join(加入)。

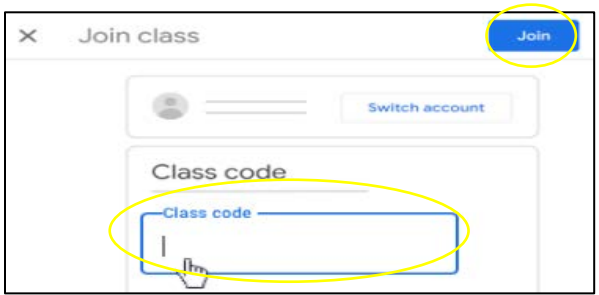

- 4. 您将进入 Google Classroom(Google 课堂)。
- 5. 选择:Join(加入)。

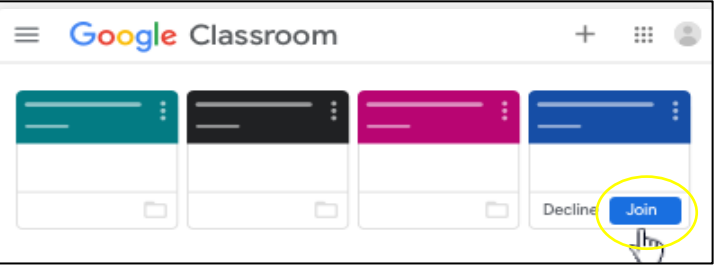